Communicatie & Marketing

# **INSTRUCTIES MS WORD SJABLONEN**

MS Word 2010 VU sjablonen 2016

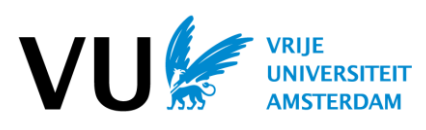

### **INLEIDING**

De stationery of correspondentiereeks – en het gebruik daarvan- draagt sterk bij aan het merksignaal van de VU. Om kosten te besparen en het bestellen te vereenvoudigen is er zoveel mogelijk gestandaardiseerd. Door goed gebruik te maken van de diverse MS Word sjablonen die ontwikkeld zijn kunt u snel en eenvoudig VU documenten samenstellen. Deze handleiding geeft u daarbij ondersteuning als u werkt met MS Word 2010 op een PC.

De MS Word sjablonen worden door IT geïnstalleerd op alle groene VU pc's voor medewerkers.

# **GEBRUIK OP EEN VU PC**

Als u MS Word 2010 opstart op uw VU pc verschijnen er in de tab Start van het lint twee knoppen. Door op Nieuw document te klikken kunt u uit het drop down menu kiezen uit de diverse VU sjablonen die er beschikbaar zijn.

Alle sjablonen zijn zowel Nederlandstalig als Engelstalig beschikbaar. Ten opzichte van de vorige versie van de sjablonen zijn er een aantal wijzigingen: het sjabloon voor een faxbericht is niet meer beschikbaar en een blanco sjabloon is toegevoegd. De sjablonen maken gebruik van het lettertype Calibri. Dit prettig leesbare lettertype sluit beter aan bij de huisstijl van de VU. Zowel de Nederlandstalige als Engelstalige templates maken gebruik van het Nederlandstalige logo van de VU, dit naar aanleiding van het besluit om ook internationaal de naam Vrije Universiteit Amsterdam te gaan voeren.

Klik bij uw eerste gebruik op de knop Vaste gegevens om de naam- en adresgegevens die bij u als gebruiker horen in te stellen. Zie hierna voor een beschrijving hoe u dit moet invullen.

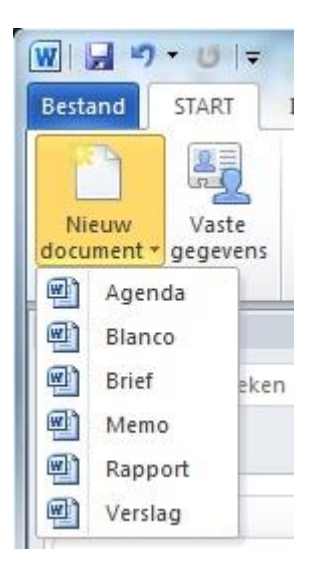

# **VASTE GEGEVENS INSTELLEN**

Door op de knop Vaste gegevens te klikken kunt u de gegevens die bij u als gebruiker horen instellen. Voer hier uw eigen contactgegevens in.

Uw eenheid kunt u selecteren uit een voorgeprogrammeerde lijst. Na selectie worden automatisch de Engelse naamgeving, vaste adresgegevens, de website en de organisatiecode ingesteld. Deze verschijnen aan de rechterzijde. Als u deze gegevens wilt aanpassen, of als uw eenheid er niet bijstaat, kunt u dit aanvullen door een van de vakjes linksonder aan te klikken.

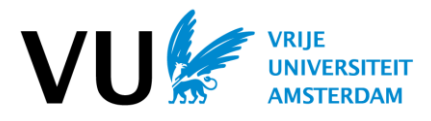

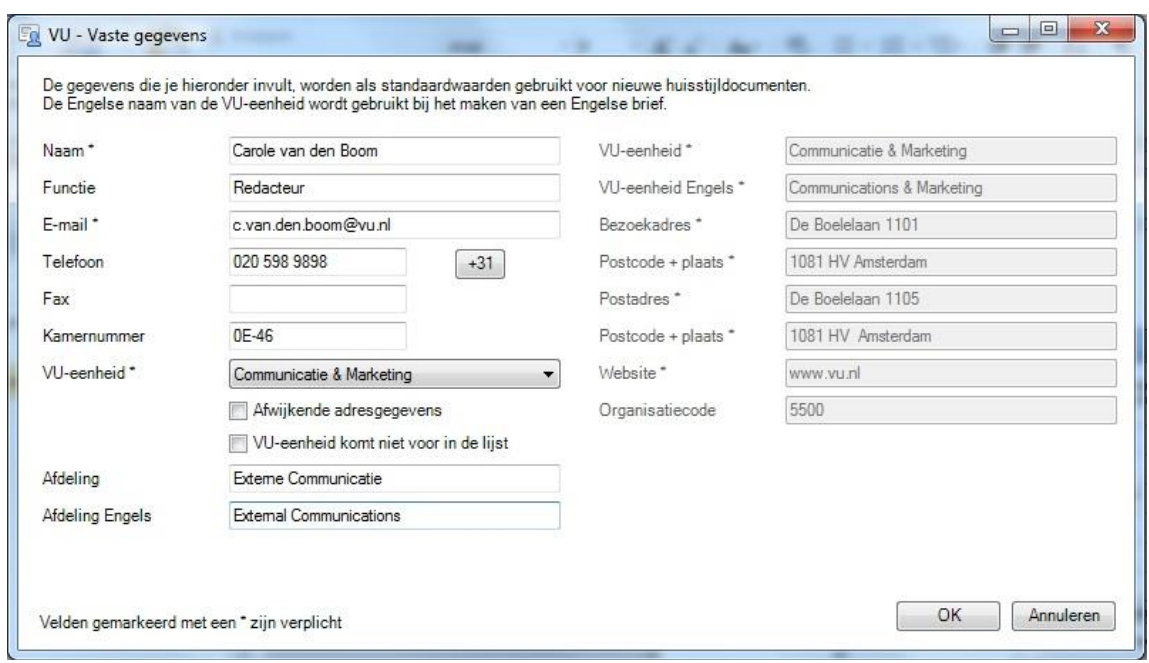

Het telefoonnummer kunt u laten weergeven in de internationale notatie. Er verschijnt dan +31 voor de nummers.

U kunt de vaste gegevens altijd aanpassen door op de knop Vaste gegevens in het lint te klikken.

Let er s.v.p. goed op dat uw organisatiecode goed is ingevuld. Deze speelt namelijk een belangrijke rol bij uw adressering.

Velden die u leeg laat worden niet gebruikt of blijven leeg in de verschillende sjablonen.

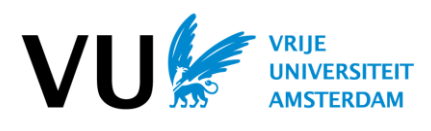

### **BRIEF**

De brief maakt gebruik van het basis A4 papier. Dit is er nog in één variant, namelijk met linksboven het logo. Alle overige gegevens worden ingeprint in zwart.

Het volgende invulvenster verschijnt. Links staan de invulgegevens voor de brief. Rechts staan de vaste gegevens. Deze zijn afkomstig uit de Vaste gegevens en nu eventueel nog te wijzigen.

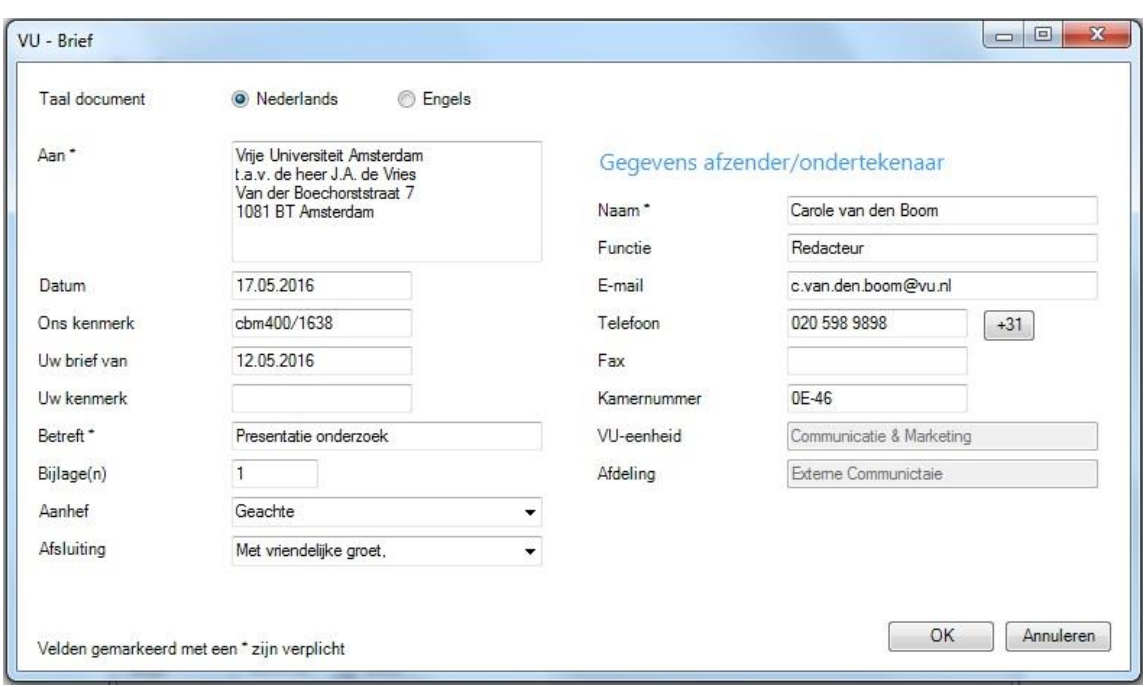

U kiest of u een Nederlandse of Engelse brief wilt typen. Het verschil zit in de gebruikte spellingcontrole en gebruikte vaste beschrijvingen. Verplichte velden worden gemarkeerd met \*.

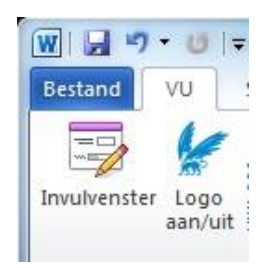

Het logo op de brief kan aan en uit gezet worden door te klikken op de knop Logo aan/uit. Als u de brief gaat mailen als PDF bestand kan dit gewenst zijn het logo aan te zetten.

U kunt de brief ook in kleur printen. Wees er daarbij wel van bewust dat een kleurenprint op de VU printers bijna vier keer zo duur is als een zwart-wit print.

U kunt naderhand de invulgegevens aanpassen door te klikken op de knop Invulvenster. U komt dan weer terug bij het invulvenster om velden aan te passen. Het is ook mogelijk om in de brief zelf tekst aan te passen.

#### **NB**

Een belangrijke rol is weggelegd voor de **organisatiecode** van vier cijfers. Deze is opgenomen bij de vaste gegevens en wordt in een klein lettertype afgedrukt boven de adresgegevens. Zo weet de postkamer in geval van een brief die retour komt naar welke organisatie deze terug moet.

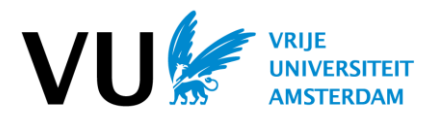

#### **Voorbeeld brief en vervolgpagina**

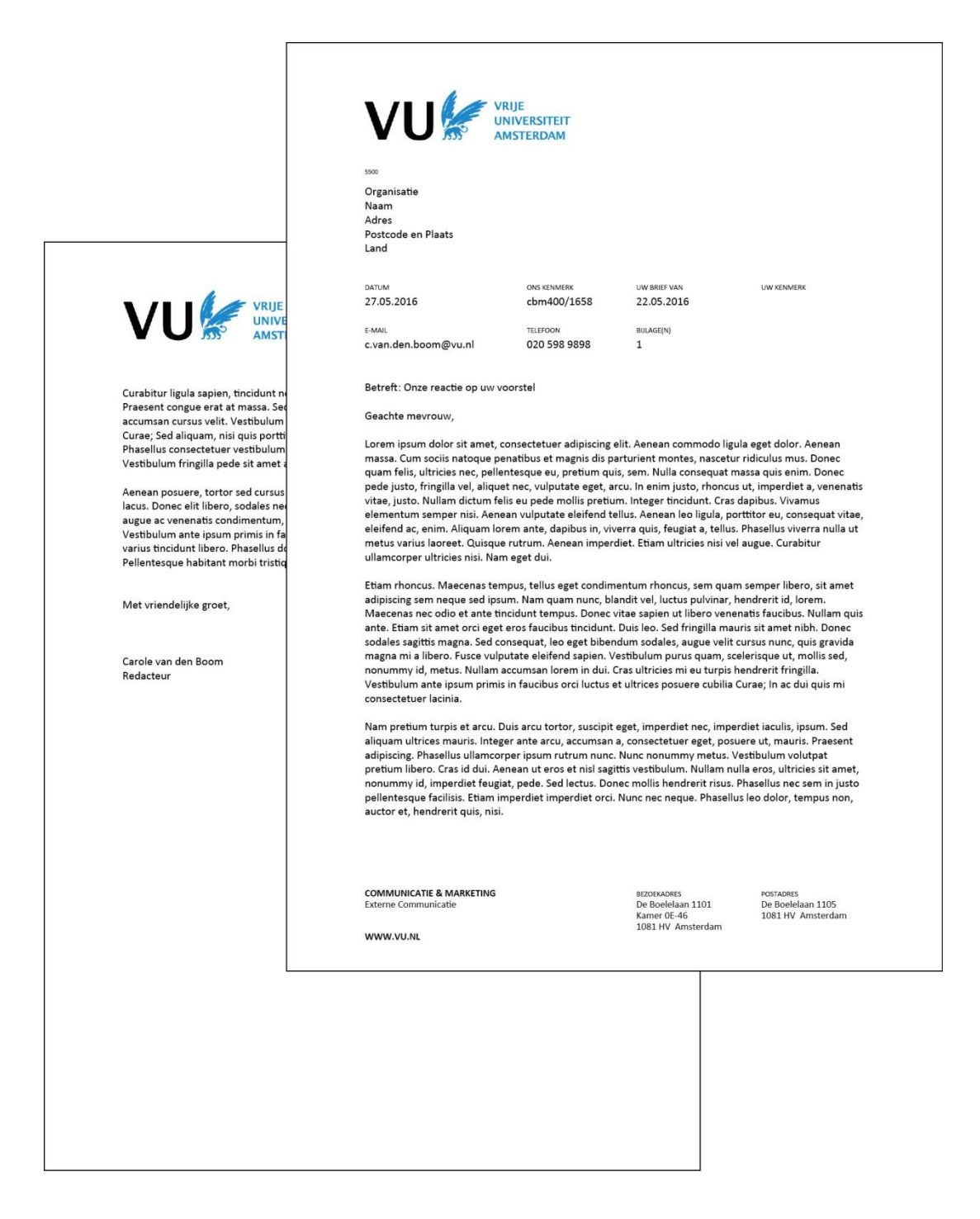

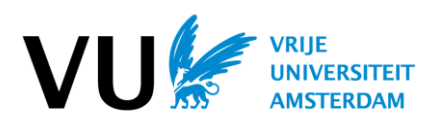

### **MEMO**

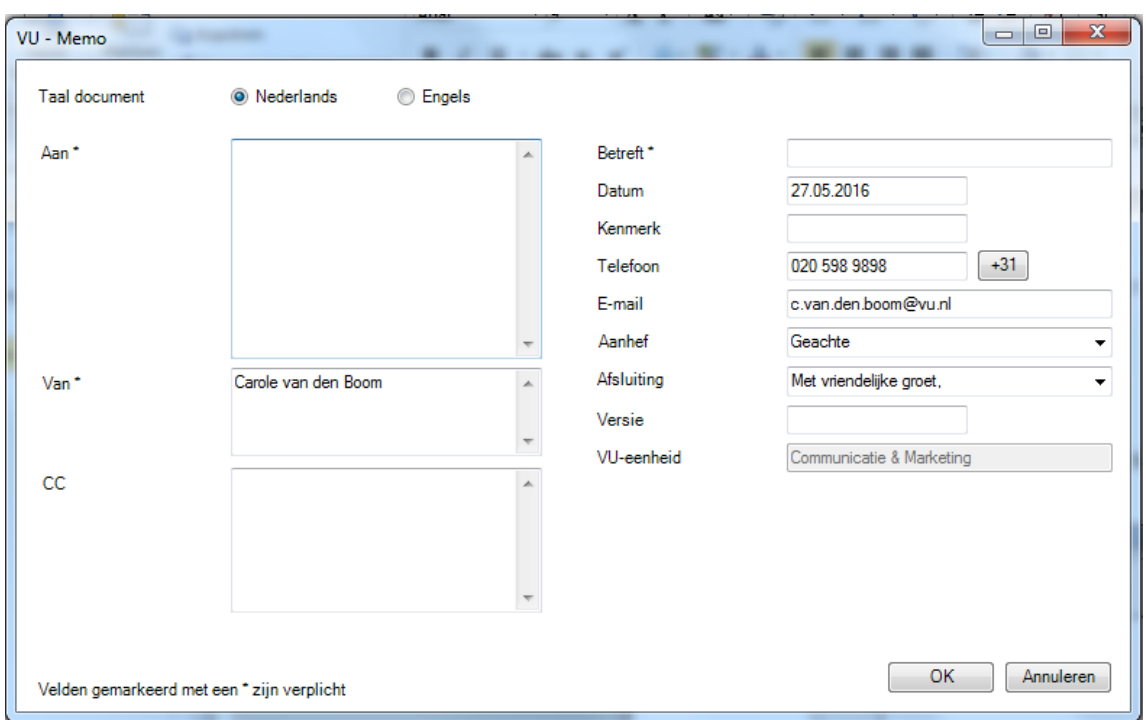

Het volgende invulvenster verschijnt. Sommige velden zijn al ingevuld vanuit de Vaste gegevens. Deze zijn nog te wijzigen.

U kiest of u een Nederlandse of Engelse memo wilt samenstellen. Het verschil zit in de gebruikte spellingcontrole en gebruikte vaste beschrijvingen. Verplichte velden worden gemarkeerd met \*.

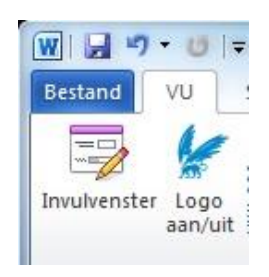

Het logo op de memo kan aan en uit gezet worden door te klikken op de knop Logo aan/uit.

Memo's dienen zoveel mogelijk in zwart-wit geprint te worden op blanco papier. Printen in kleur is mogelijk. Wees er daarbij wel van bewust dat een kleurenprint op de VU printers bijna vier keer zo duur is als een zwart-wit print.

U kunt naderhand de invulgegevens aanpassen door te klikken op de knop Invulvenster. U komt dan weer terug bij het invulvenster om velden aan te passen. Het is ook mogelijk om in de memo zelf tekst aan te passen.

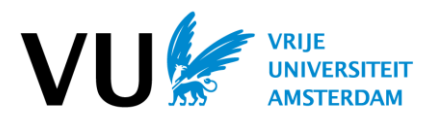

### **Voorbeeld memo en vervolgpagina**

Indien wordt geprint of bewaard met het logo is elke pagina voorzien van het logo. Rechtsonder wordt het versienummer afgedrukt dat is ingegeven in het veld versie. Als dit leeg is verdwijnt ook de aanduiding versie.

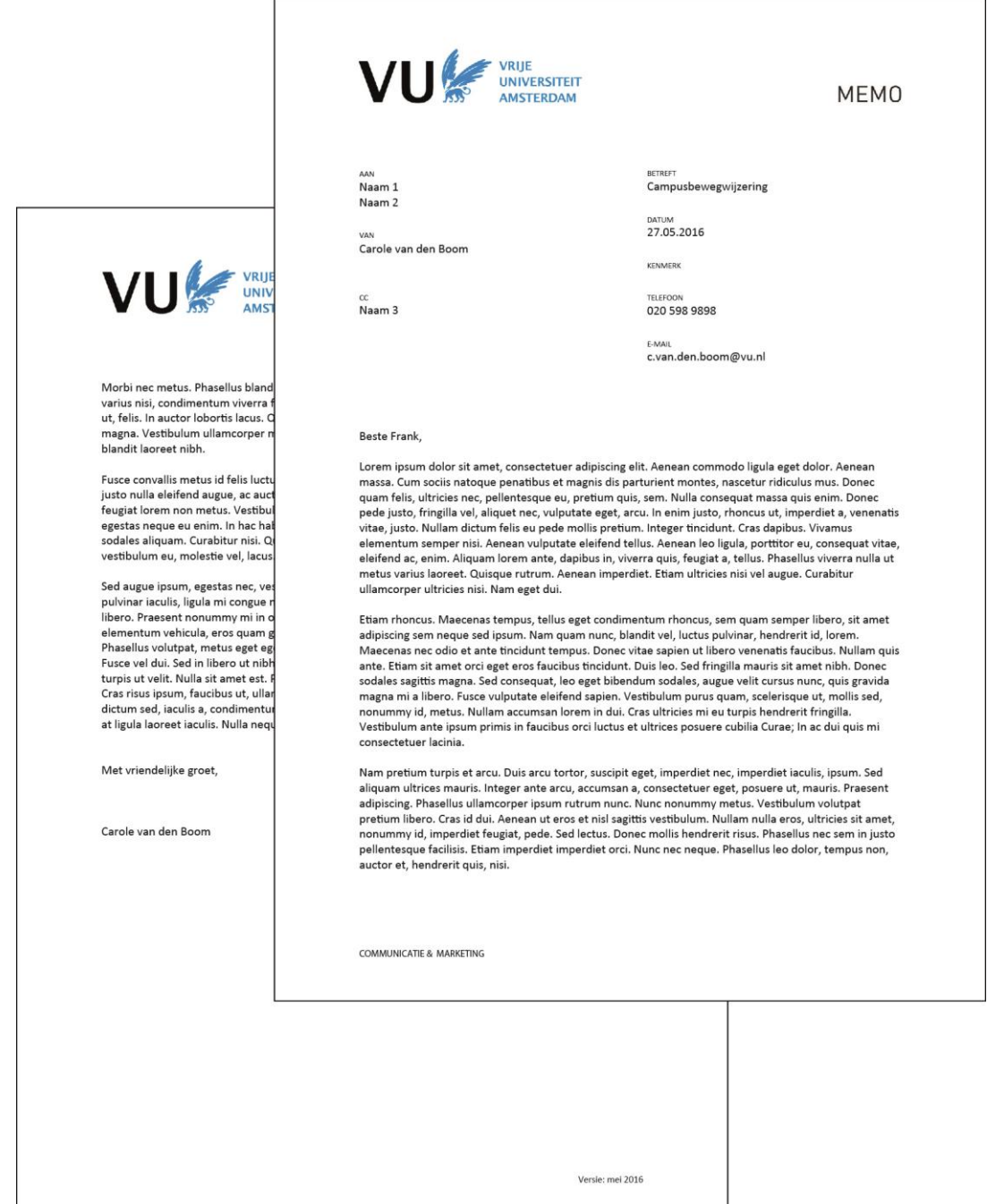

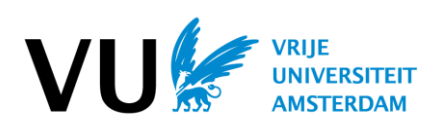

## **AGENDA**

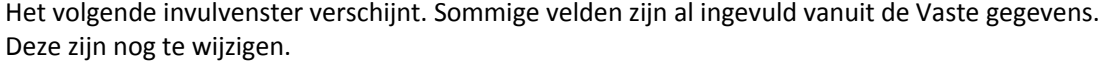

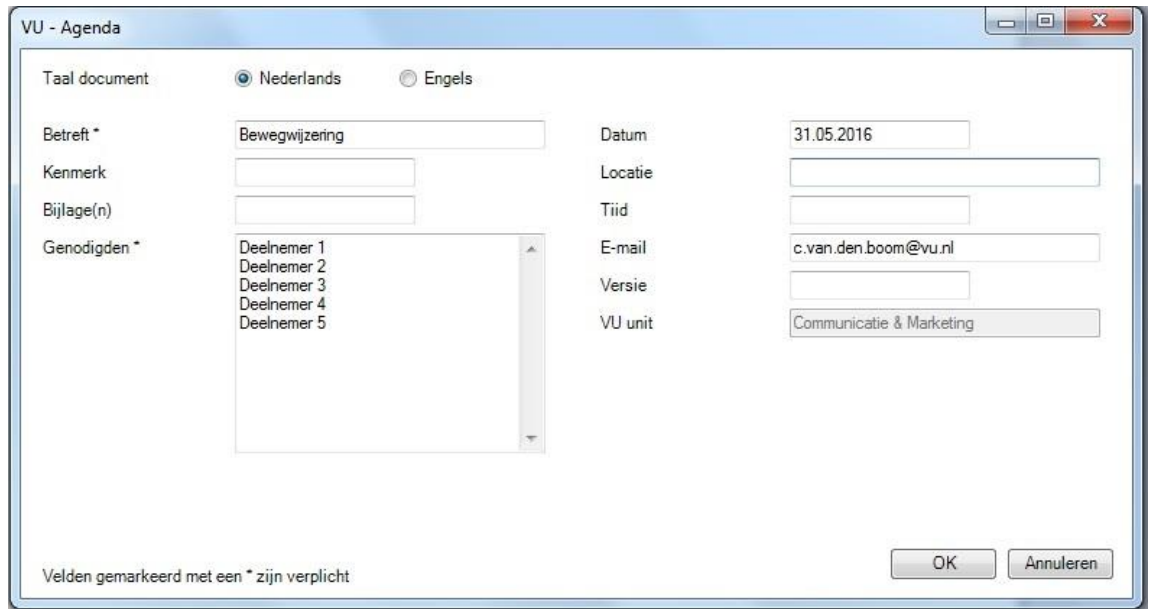

U kiest of u een Nederlandse of Engelse agenda wilt samenstellen. Het verschil zit in de gebruikte spellingcontrole en gebruikte vaste beschrijvingen. Verplichte velden worden gemarkeerd met \*.

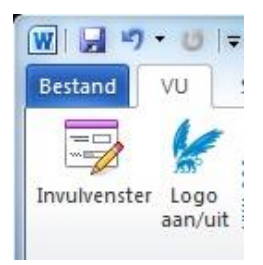

Het logo op de agenda kan aan en uit gezet worden door te klikken op de knop Logo aan/uit.

Agenda's dienen zoveel mogelijk in zwart-wit geprint te worden op blanco papier. Printen in kleur is mogelijk. Wees er daarbij wel van bewust dat een kleurenprint op de VU printers bijna vier keer zo duur is als een zwart-wit print.

U kunt naderhand de invulgegevens aanpassen door te klikken op de knop Invulvenster. U komt dan weer terug bij het invulvenster om velden aan te passen. Deze mogelijkheid vervalt als u het document bewaart zonder macro's. Het is ook mogelijk om in de agenda zelf tekst en invulvelden aan te passen.

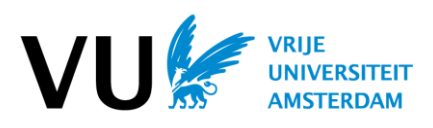

### **Voorbeeld agenda**

Indien wordt geprint of bewaard met het logo is elke pagina voorzien van het logo.

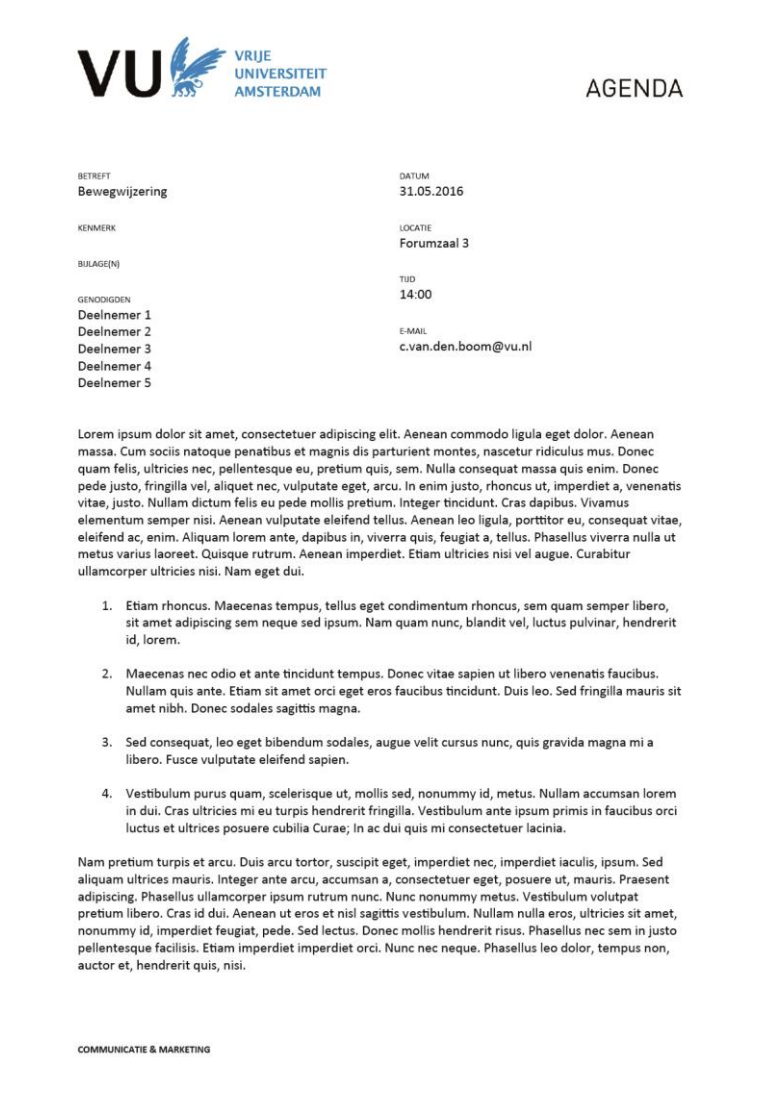

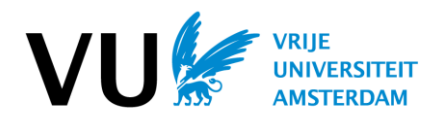

## **VERSLAG**

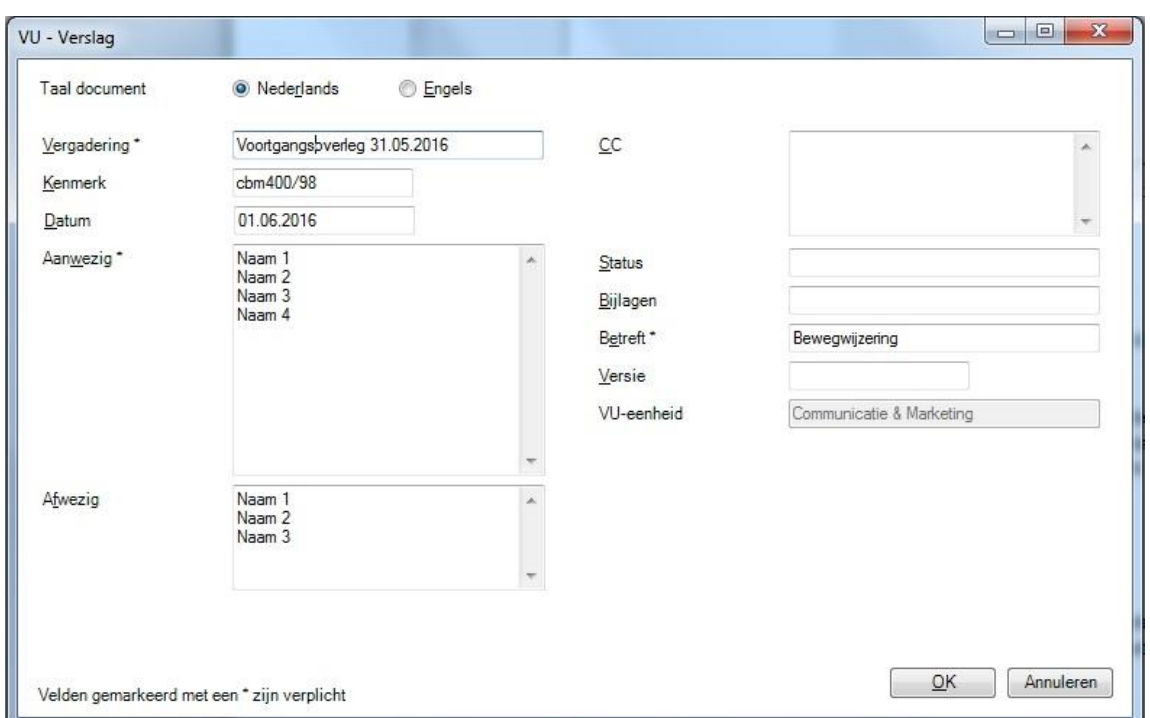

Het volgende invulvenster verschijnt. Sommige velden zijn al ingevuld vanuit de Vaste gegevens. Deze zijn nog te wijzigen.

U kiest of u een Nederlands of Engels verslag wilt opstellen. Het verschil zit in de gebruikte spellingcontrole en gebruikte vaste beschrijvingen. Verplichte velden worden gemarkeerd met \*.

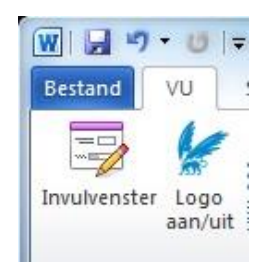

Het logo op het verslag kan aan en uit gezet worden door te klikken op de knop Logo aan/uit.

Verslagen dienen zoveel mogelijk in zwart-wit geprint te worden op blanco papier. Printen in kleur is mogelijk. Wees er daarbij wel van bewust dat een kleurenprint op de VU printers bijna vier keer zo duur is als een zwart-wit print.

U kunt naderhand de invulgegevens aanpassen door te klikken op de knop Invulvenster. U komt dan weer terug bij het invulvenster om velden aan te passen. Het is ook mogelijk om in het verslag zelf tekst aan te passen.

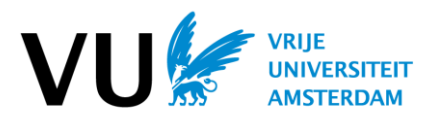

#### **Voorbeeld Verslag en vervolgpagina**

Indien wordt geprint of bewaard met het logo is elke pagina voorzien van het logo. Rechtsonder wordt het versienummer afgedrukt dat is ingegeven in het veld versie. Als dit leeg is verdwijnt ook de term 'versie'.

Namen kunnen onder elkaar en naast elkaar worden geplaatst. In dit voorbeeld zijn ze onder elkaar getypt.

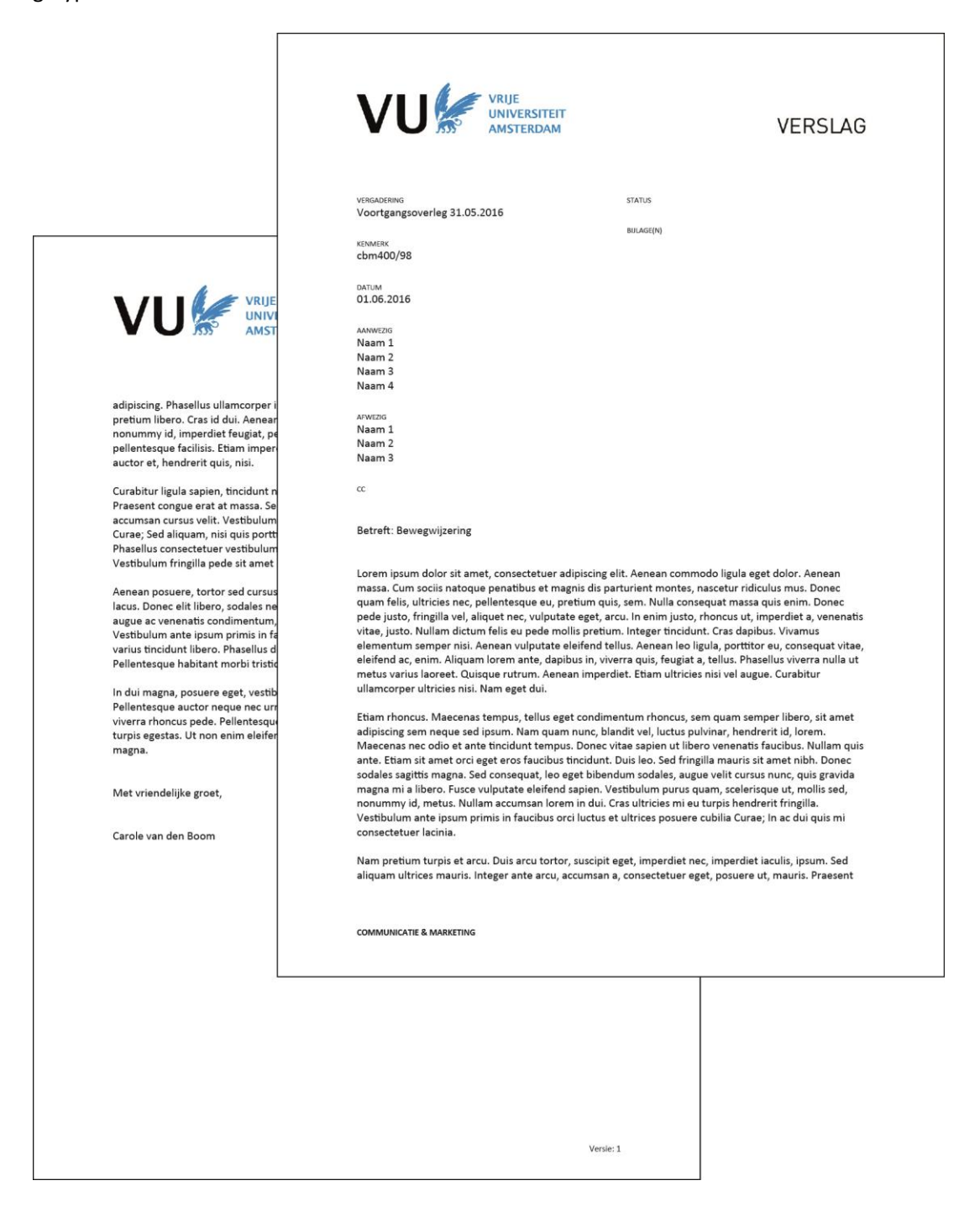

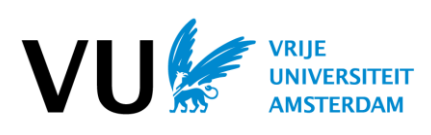

# **BLANCO**

Het volgende invulvenster verschijnt.

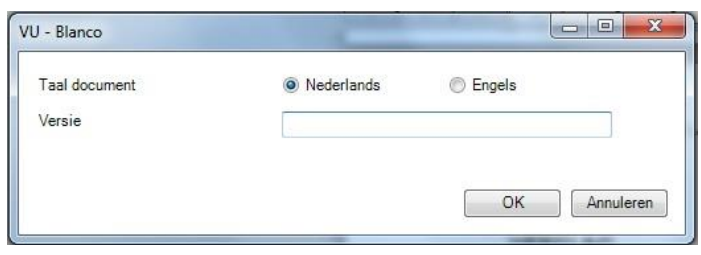

U kiest of u een Nederlands of Engels document wilt opstellen. Het verschil zit in de gebruikte spellingcontrole en gebruikte vaste beschrijvingen.

Het Blanco document bevat alleen het logo. Verder is het naar eigen keuze in te vullen.

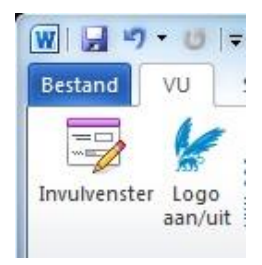

Het logo op het blanco document kan aan en uit gezet worden door te klikken op de knop Logo aan/uit.

Blanco documenten dienen zoveel mogelijk in zwart-wit geprint te worden op blanco papier. Printen in kleur is mogelijk. Wees er daarbij wel van bewust dat een kleurenprint op de VU printers bijna vier keer zo duur is als een zwart-wit print.

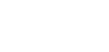

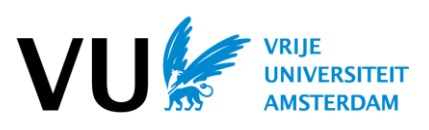

#### **Voorbeeld Blanco document**

Indien wordt geprint of bewaard met het logo is elke pagina voorzien van het logo.

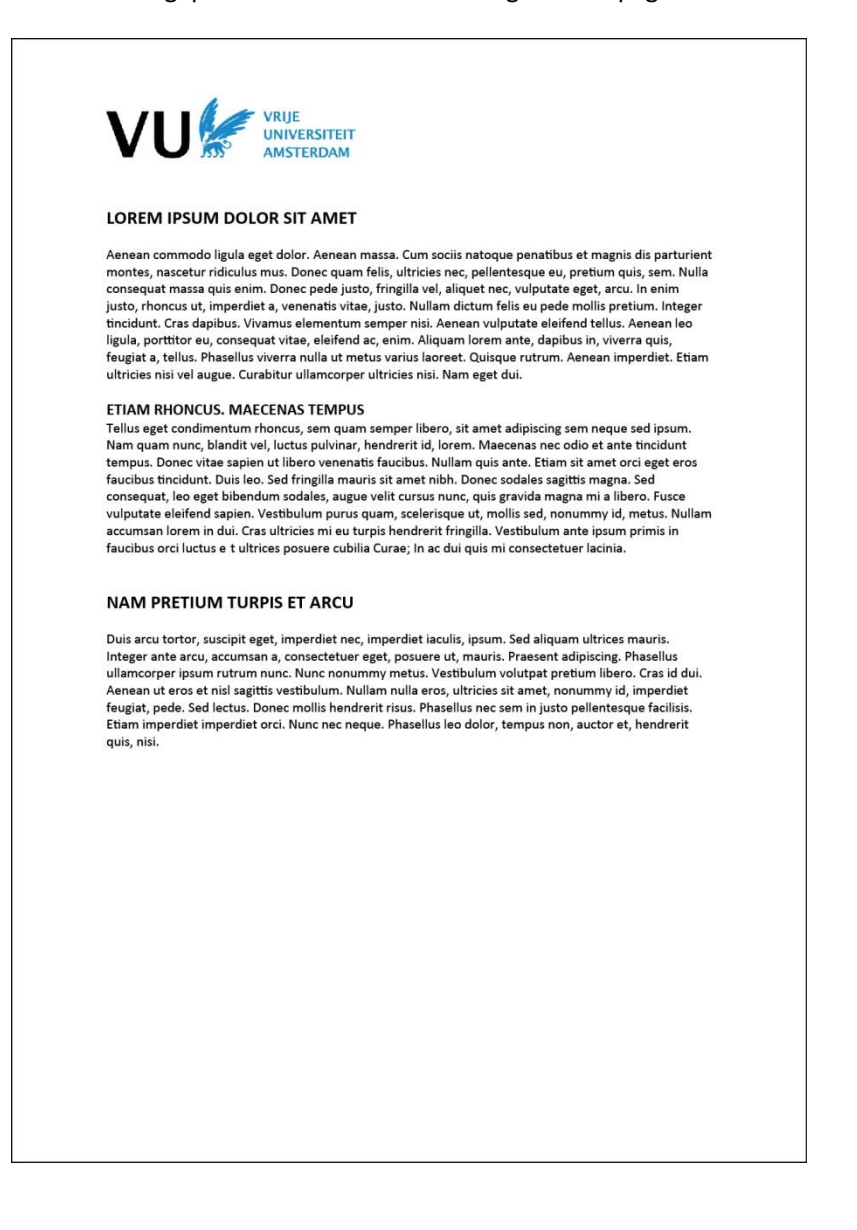

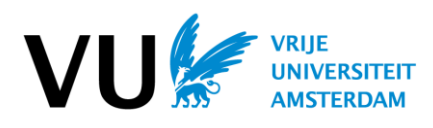

### **RAPPORT**

Het rapport bestaat uit een titelblad, een statusblad, een inhoudsopgave en de pagina's met inhoud.

Het invulvenster is als volgt.

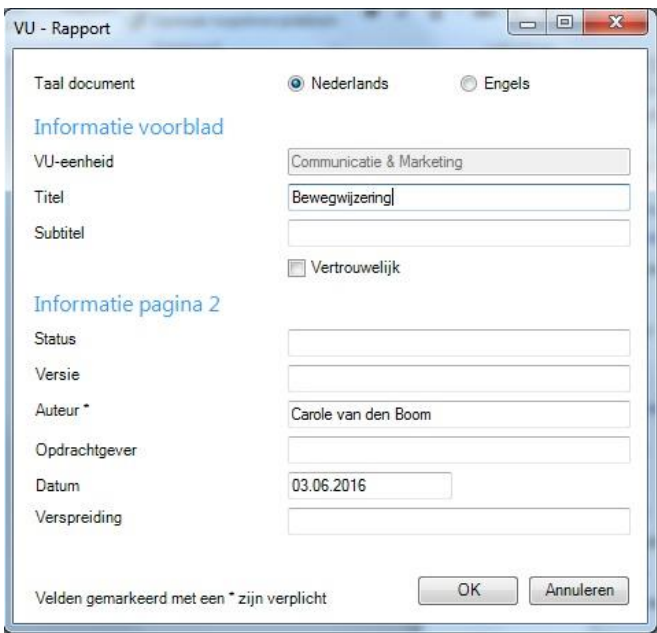

Afhankelijk van de keuze Nederlands of Engels veranderen de teksten van de velden. Het logo wordt linksonder afgedrukt op elke pagina.

Het rapport werkt met stijlen of opmaakprofielen. Deze zijn zichtbaar in de VU tab in het lint van MS Word 2010. Door middel van deze stijlen kunt u een rapport snel opmaken in de huisstijl.

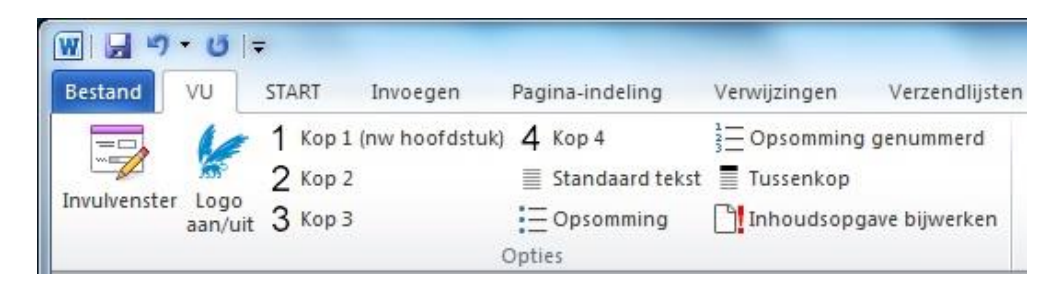

De inhoudsopgave kan aangemaakt worden door op de knop Inhoudsopgave bijwerken te klikken. Wat is aangegeven als Kop1, Kop2, Kop3 en Kop4 wordt dan opgenomen als hoofdstukken en paragrafen.

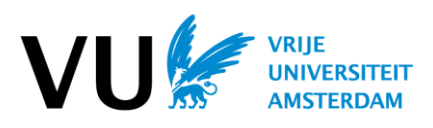

#### **Voorbeelden rapportpagina's**

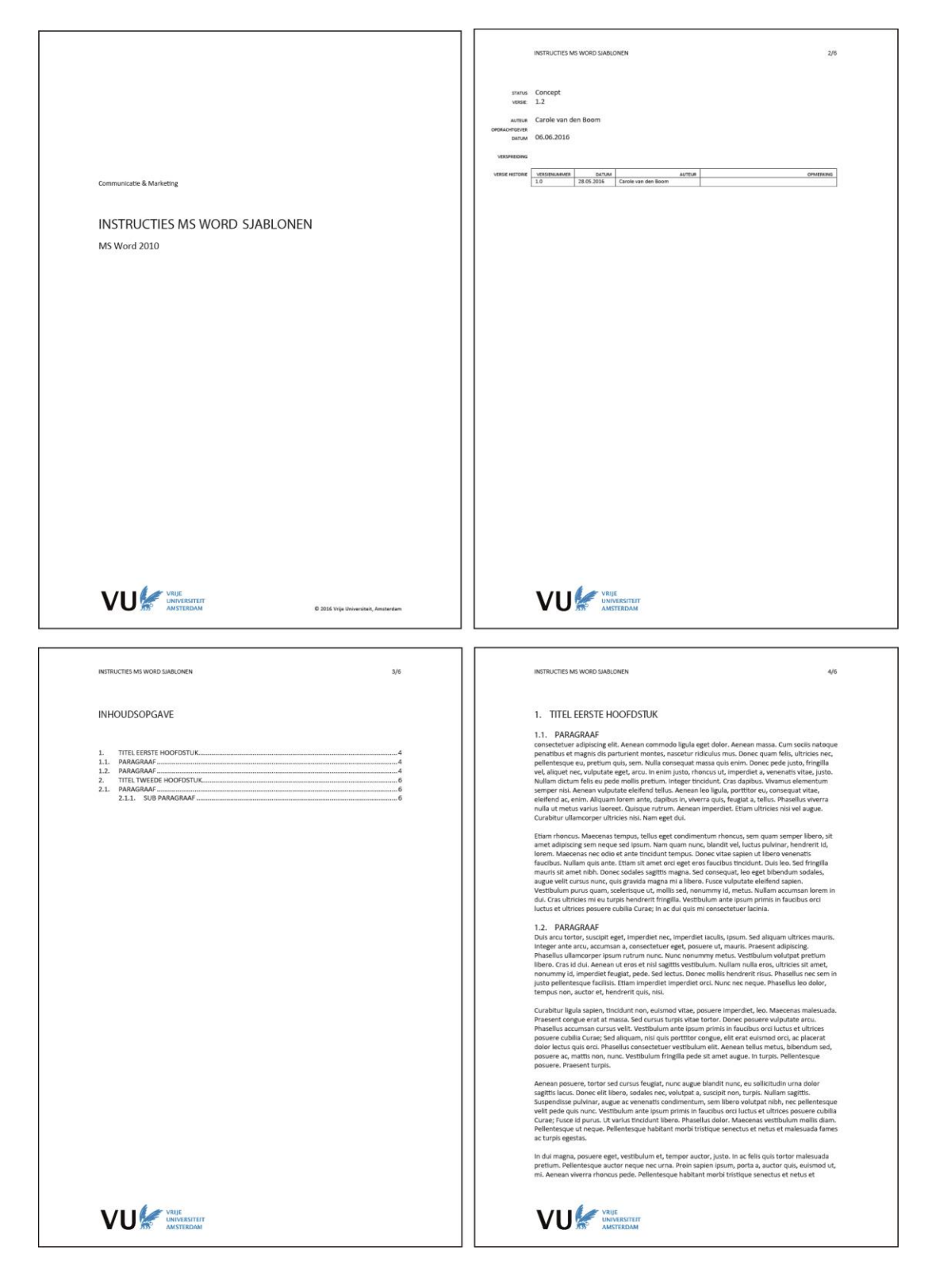

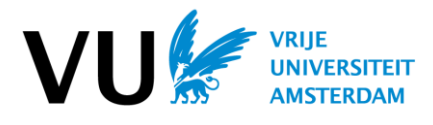